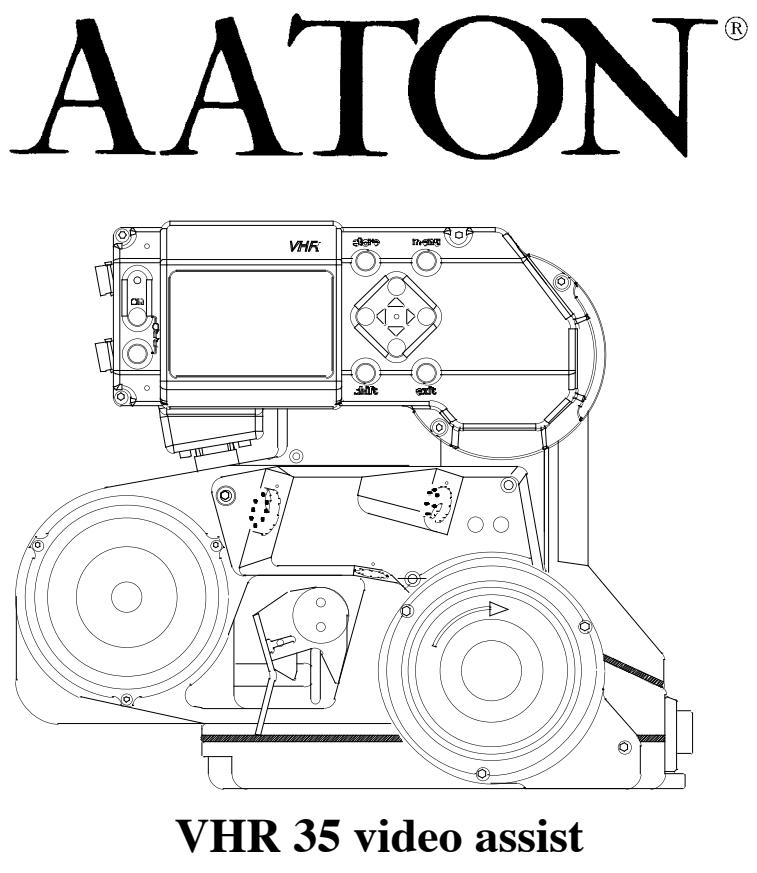

**User's Manual**

2007 VHR 35

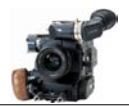

### **VHR 35 overview**

#### **Camera Controls Camera Controls pages 3 & 4**

#### **Direct access control panel**

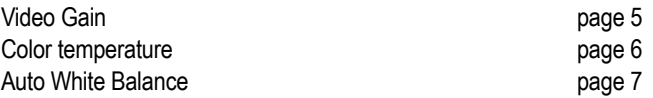

#### **Main menu** page 8

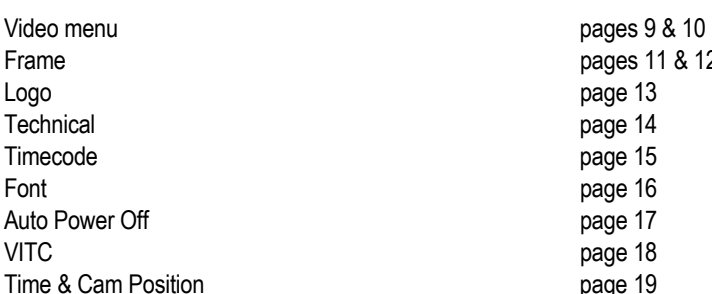

## **Frame Store pages 20 & 21**

pages 11 & 12  $page 13$ page 14 page 15 page 16 page 17 page 18 page 19

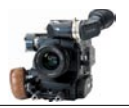

#### **Camera controls**

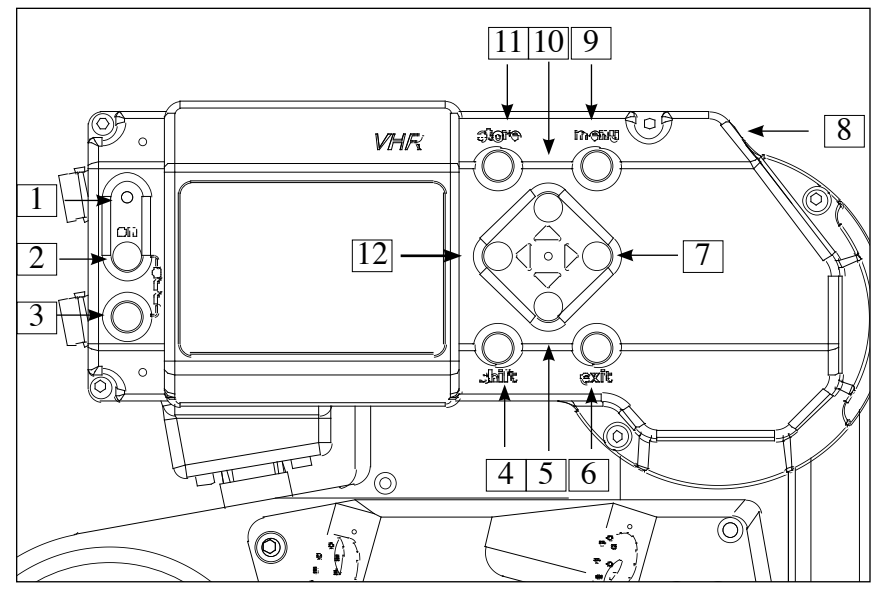

- **1 LED indicator** : Power "ON" indicator
- **2 Run key** : press to turn the power on.
- **3 • Off key** : press both 2 and 3 to turn the power off.
- **4 Shift key** : access to Color Temperature and White Balance functions.
- **5 Down key** : scroll through the setup menu and direct access to Gain Control.
- **6 Exit key** : exit setup menu and access White Balance function (while pressing the shift key).
- **7 • Right key** : position video inserted characters and setup inserted frame lines.
- **8 "Fisher2"** : 12 V power and ground for heating cable.
- **9 Menu and select Key** : access the video setup menu, select functions and to store still frames.
- **10 Up key** : scroll through the setup menu and direct access to Gain Control.
- **11 • Store key** : access the frame store and image compare function.
- **12 Left key** : position video inserted characters and setup inserted frame lines.

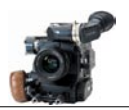

#### **Camera controls**

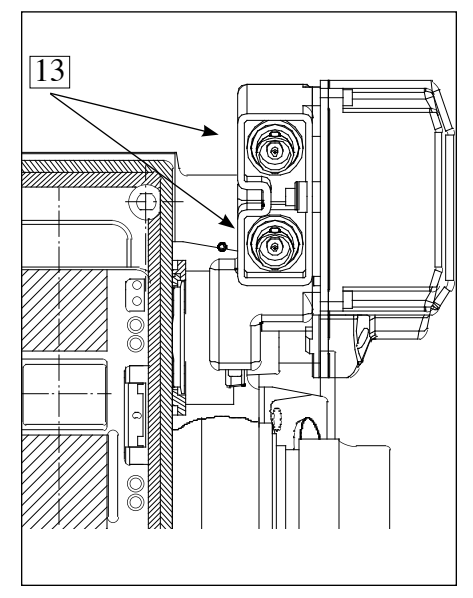

 $\frac{8}{15}$  14 15 ര

From the rear From the front

- **13 • "BNCs"** : video assist analog video outputs
- **14 "Fisher 4"** : power and composite video signal for MiniMonitors.
- **15 • Manual Iris Lever** : controls the video assist iris operation.

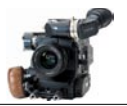

#### **Direct access control panel**

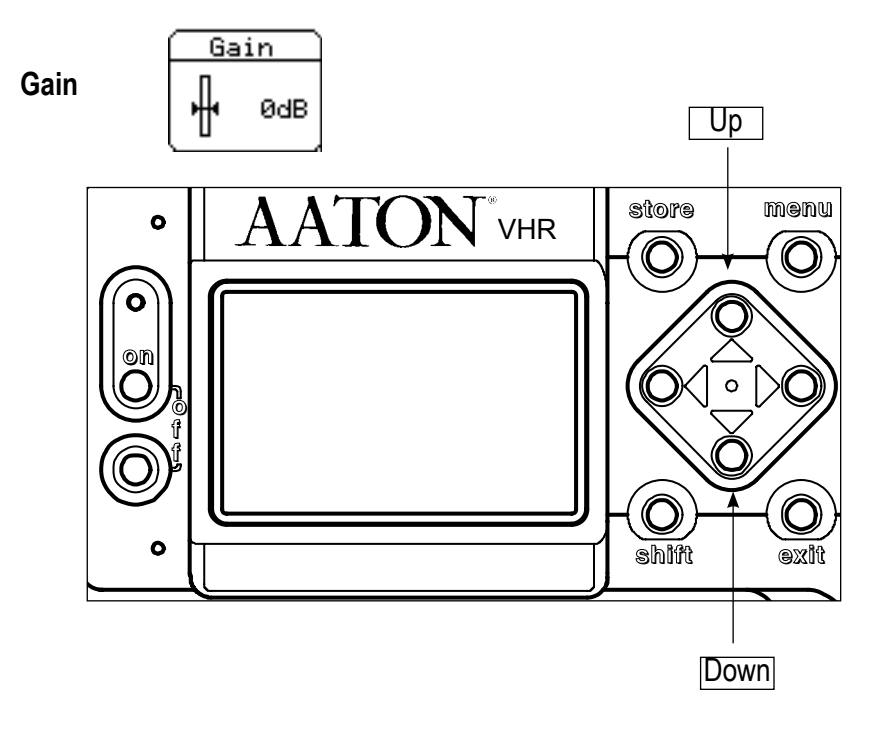

Press the "Up" and "Down" key to set the video gain to the desired value. Adjustment range from +9db to -9db in 1db increments.

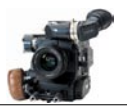

#### **Direct access control panel**

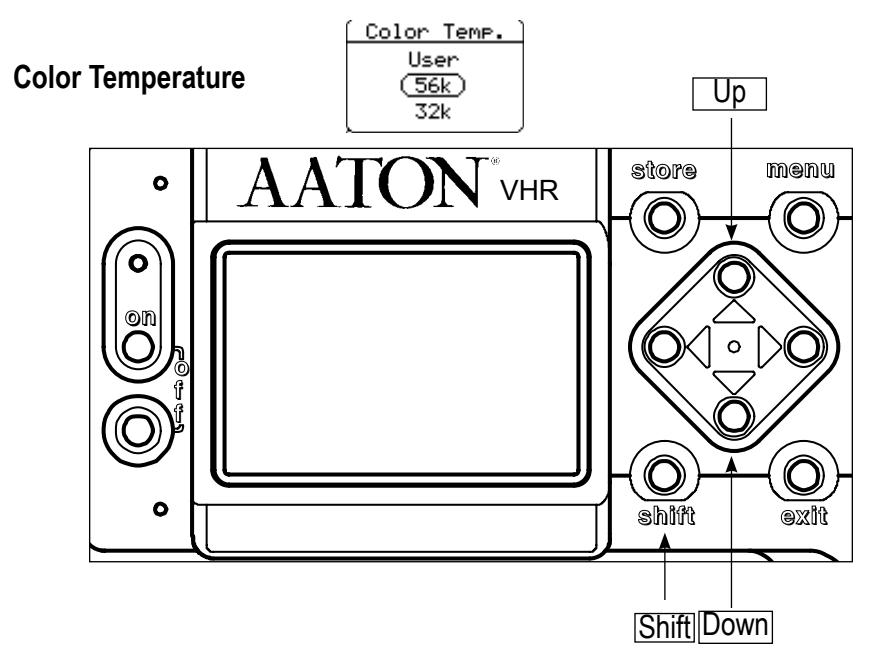

While pressing the "Shift" key, use the "Up" and "Down" keys to scroll through and set the video color temperature to the desired value. Three choices: User, 56k and 32k

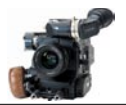

### **Direct access control panel**

#### **Auto White Balance**

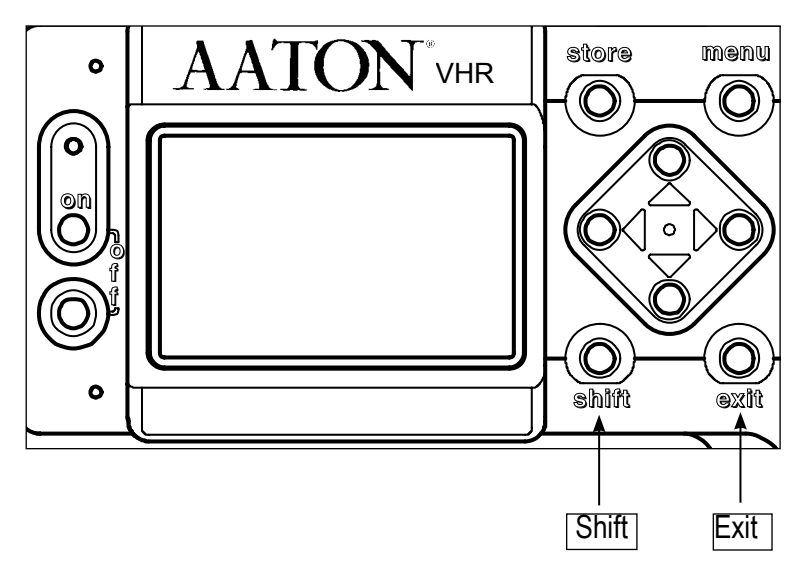

While pressing the "Shift" key, use the "Exit" key to activate the Auto white balance function. The camera switches automatically to the User Color Temperature mode. The stored RGB values can be modified in the video setup menu.

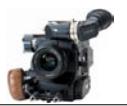

## **Main menu**

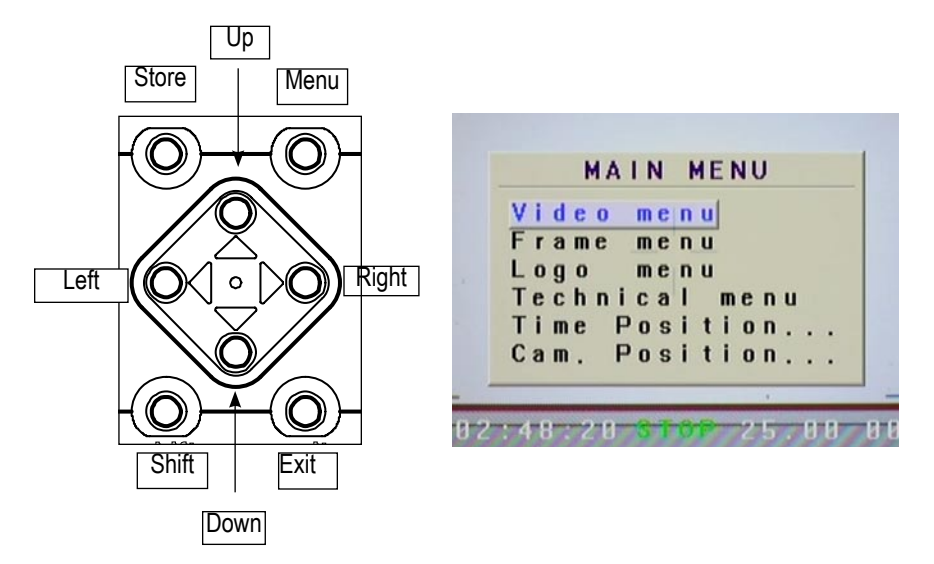

• The main menu is displayed on the monitor when pressing the "Menu" key. A warning message is displayed on the VHR main screen (see p 26). Use the "Up" and "Down" keys to select the sub-menus and "Left" and/or "Right" to access them.

Note : the camera status information is as follows : RUN in red color when camera is running, STOP in green color when camera is stopped.

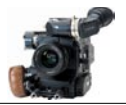

## **Video Menu**

• Use the Up or Down keys to select the desired parameters . Once selected, use the "Up" and "Down" keys to modify them, then "Exit" to return to the previous sub-menu .

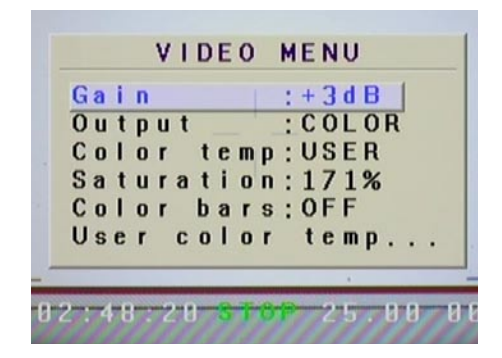

• The video menu allows you to set up the following video image parameters : Gain level, Output (color or Black and White), Color temperature, Color saturation, Color Bar outputing and User color temperature (note that this mode is only accessible if "user" mode has been chosen in the Color temperature mode.

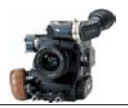

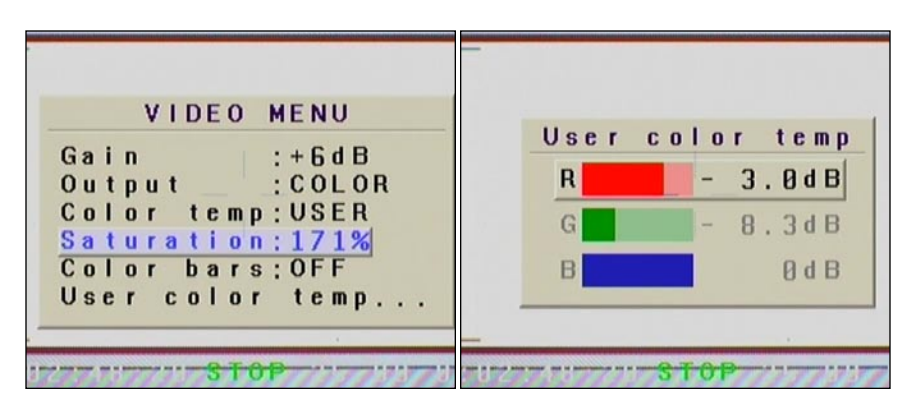

**• Gain** : "Up" and "Down" keys to modify the gain value, this parameter can also be modified using the direct access function.

**• Output** : Color or Black & White.

**• Color temp** : USER, 3200 or 5600. Both 3200 and 5600 are factory presets, USER can be set using the Auto White Balance function.

**• Color saturation** : a highly saturated color image has a vivid, intense color, while a less saturated image will appear more muted and grey. With no saturation at all, the hue becomes a shade of grey. Adjustment ranges from 0 to 200%

**• Color Bars** : generates color bars which can be used to calibrate a monitor.

• **User color temp** : this menu is activated if the Color temp menu is set to USER. Use the "Left" and "Right" keys to select the three primary colors Red Green and Blue, use the "Up" and "Down" keys to modify them.

Note : the values shown are the RGB values previously set by the Auto White Balance function of the VHR.

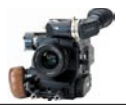

## **Frame Menu**

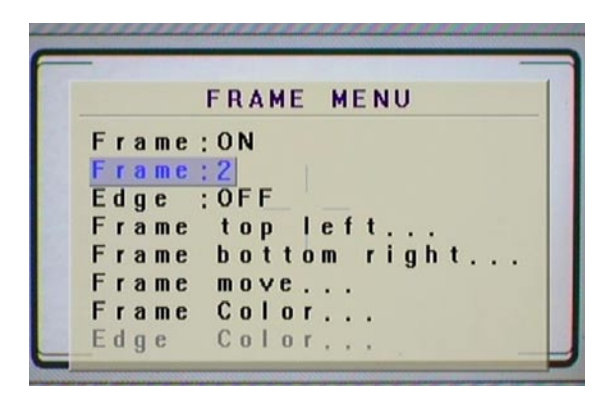

• The VHR can insert four different frames in the video image. Each frame can be electronically set in size and position to perfectly match the camera viewing screen markings. The color and transparency of each frame can be individually set. The area outside the frame can also be filled with a chosen color and darkened or brightened as desired.

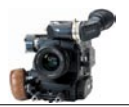

From the main menu, use the" Down" key to select the frame sub menu and press the "Menu" key to enter. You can deactivate the inserted frame by selecting OFF in the line frame . If you select ON, you have the choice of four different frames labeled frame 1, 2 3 and 4. Each frame will have to be set individually. Use the "Up" and "Down" keys to move to the line frame color and press the "Menu" key to access the RGB parameters of the selected frame. Modify the RGB values to have the desired color then press the "Exit" key to return to the Frame Menu. Use the "Up/Down" keys to select the line "frame top left" press the "Menu" key to enter and modify the "top and left frame" marking position using the "Up", "Down", "Left" and "Right" keys. Press the "Exit" key to return to the Frame Menu. Proceed in the same fashion to modify the position of the "bottom and right lines" of the frame markings.

With no restriction, the inserted frame can be set in size and position to match the viewing screen layout but It can also be used to outline an object in the picture during a product shot.

• The line "Frame move" allows you to position the inserted frame in the picture without affecting its size. To fill the outside area of the frame with a colored shade, move to the line edge and press the "Left" or "Right" keys to turn the edge On or Off. If set to On, press "Exit" to return to the Frame Menu and move to the line edge color to modify the RGB parameters of the frame outside area. Darkening and brightening this area can be done by modifying the transparency parameter.

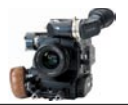

# **Logo Menu**

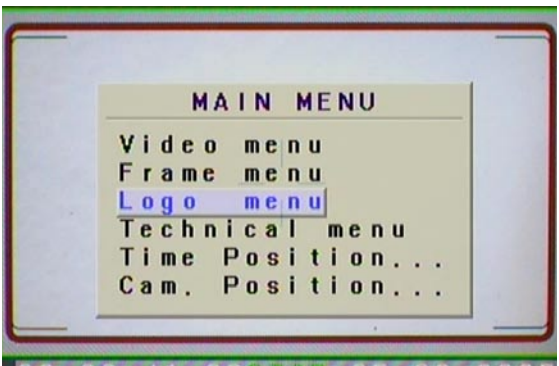

• The VHR allows you to insert a Logo in the monitor picture. This Logo can be created and uploaded in the VHR through a "Lemo 5" - "Serial" port cable.

• From the main menu, use the "Down" key to select the Logo sub menu and press the "Menu" key to enter. Once the Logo has been generated, you can modify the transparency (Opacity) and its position on the screen.

• To upload a new Logo, connect your computer to the "Lemo 5" - "Serial" port cable.

**Note** : please contact Aaton for additional information.

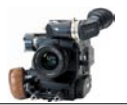

### **Technical Menu**

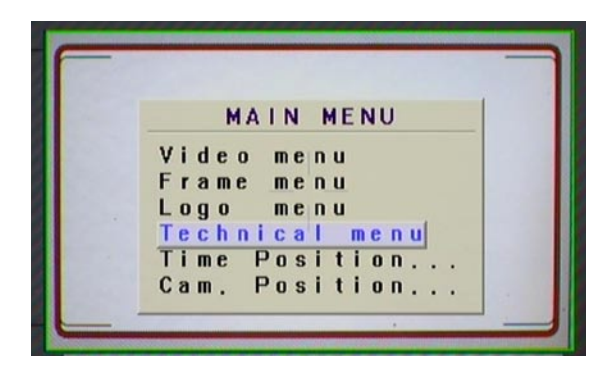

• Technical menu allows you to modify the following" parameters" : Timecode (displayed on screen or not), Font , Auto Power Off (allows you to choose between an automatic (On) or manual (Off) power off, of the VHR), delay to Power Off, VITC (video time code) position and Parity.

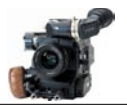

# **Time Code**

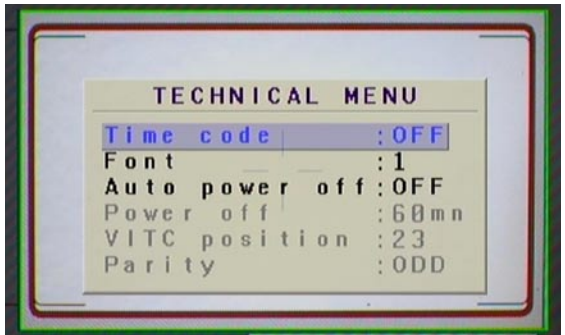

• Time Code Off/On allows you to choose to insert (On) or not (Off) AatonCode information, which consists of Time, Date and Camera equipment number ID.

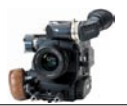

## **Font**

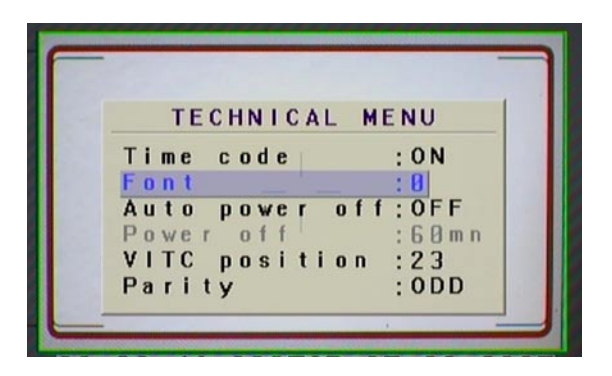

• "Font" allows you to choose the font of the displayed information. Two fonts available "0" and "1". Use "Left" and "Right" keys to proceed.

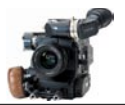

## **Auto Power Off**

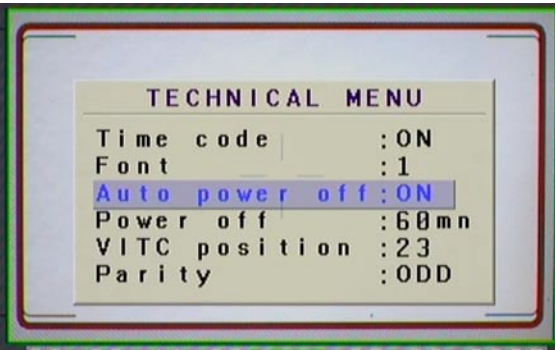

• Auto Power Off allows you to choose between an automatic (On) or manual (Off) power off, of the camera.

• "Power off" (modifiable only if the Auto Power Off mode has been chosen) allows you to choose an automatic power off, of the video assist, from 10 to 60 minutes. Use "Left" and "Right" keys to proceed.

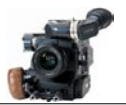

## **VITC Position**

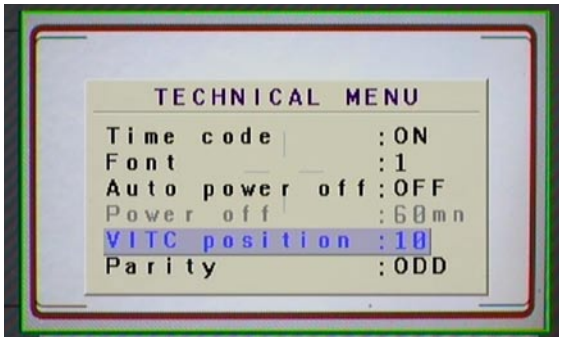

• "Vitc Position" allows you to choose the position of the Vitc lines.

Choice from 10 to 23 in PAL (Aaton recommends line 19), from 13 and 19 in NTSC.

• "Parity" allows you to select the parity of the Vitc lines "Odd" and "Even". Make sure that your Post-production tools run properly with the selected value.

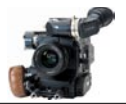

## **Time & Cam Position**

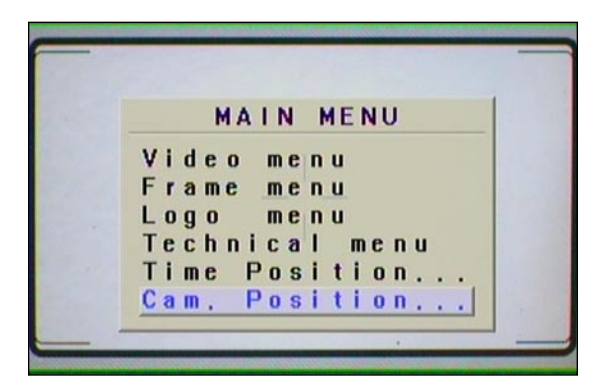

• The camera inserts the camera speed and magazine footage, as well as Timecode information in the video image. These sub-menus allow you to position the information anywhere on the monitor screen. Use the "Up", "Down", "Left" and "Right" keys to move, press "Exit" to return to the Main menu

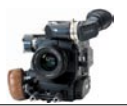

# **Frame Store**

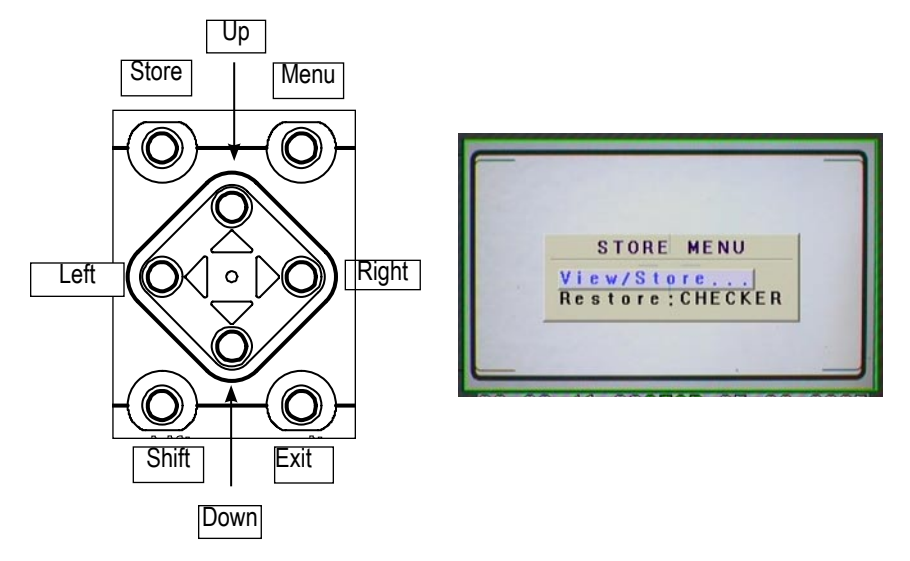

• The "Store" menu allows you to store one video image and compare it against the currently incoming images.

• Press the "Store" key. Select "View/Store" and press "Right" key. The message "Shift+store to store" is displayed, proposing to store an image. Proceed.

**Note** : the message position on screen can be modified by using the "Up/ Down/Right/Left" keys.

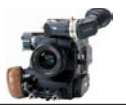

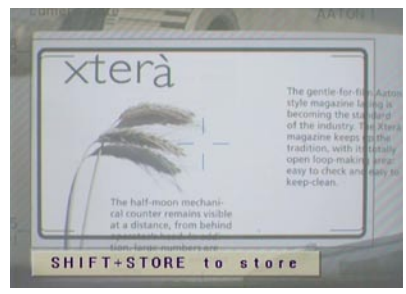

Once the image has been memorized, you can compare it to the incoming images. The memorized image is superimposed and can be seen with two different types of "view" : "Blend" or "Checker".

Press "Menu" key to scroll both views.

Press "Exit" key to leave the Store mode.

**Note** : the image remains stored only until another one is stored or, the VHR is powered off

Stored image.

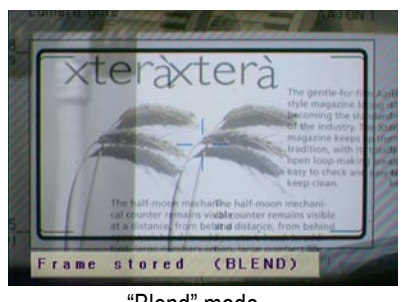

"Blend" mode.

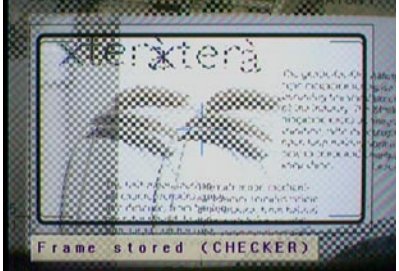

"Checker" mode.